# **Oracle Talari T5200 Installation Guide**

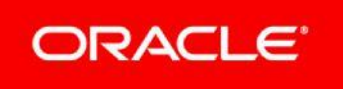

#### Legal Notes

Copyright © 2019 Oracle and/or its affiliates. All rights reserved. This software and related documentation are provided under a license agreement containing restrictions on use and disclosure and are protected by intellectual property laws. Except as expressly permitted in your license agreement or allowed by law, you may not use, copy, reproduce, translate, broadcast, modify, license, transmit, distribute, exhibit, perform, publish, or display any part, in any form, or by any means. Reverse engineering, disassembly, or decompilation of this software, unless required by law for interoperability, is prohibited. The information contained herein is subject to change without notice and is not warranted to be error-free. If you find any errors, please report them to us in writing.

If this is software or related documentation that is delivered to the U.S. Government or anyone licensing it on behalf of the U.S. Government, then the following notice is applicable: U.S. GOVERNMENT END USERS: Oracle programs, including any operating system, integrated software, any programs installed on the hardware, and/or documentation, delivered to U.S. Government end users are "commercial computer software" pursuant to the applicable Federal Acquisition Regulation and agency-specific supplemental regulations. As such, use, duplication, disclosure, modification, and adaptation of the programs, including any operating system, integrated software, any programs installed on the hardware, and/or documentation, shall be subject to license terms and license restrictions applicable to the programs. No other rights are granted to the U.S. Government. This software or hardware is developed for general use in a variety of information management applications. It is not developed or intended for use in any inherently dangerous applications, including applications that may create a risk of personal injury. If you use this software or hardware in dangerous applications, then you shall be responsible to take all appropriate fail-safe, backup, redundancy, and other measures to ensure its safe use. Oracle Corporation and its affiliates disclaim any liability for any damages caused by use of this software or hardware in dangerous applications. Oracle and Java are registered trademarks of Oracle and/or its affiliates. Other names may be trademarks of their respective owners. Intel and Intel Xeon are trademarks or registered trademarks of Intel Corporation. All SPARC trademarks are used under license and are trademarks or registered trademarks of SPARC International, Inc. AMD, Opteron, the AMD logo, and the AMD Opteron logo are trademarks or registered trademarks of Advanced Micro Devices. UNIX is a registered trademark of The Open Group. This software or hardware and documentation may provide access to or information about content, products, and services from third parties. Oracle Corporation and its affiliates are not responsible for and expressly disclaim all warranties of any kind with respect to third-party content, products, and services unless otherwise set forth in an applicable agreement between you and Oracle. Oracle Corporation and its affiliates will not be responsible for any loss, costs, or damages incurred due to your access to or use of third-party content, products, or services, except as set forth in an applicable agreement between you and Oracle.

#### My Oracle Support

My Oracle Support [\(https://support.oracle.com\)](https://support.oracle.com/) is your initial point of contact for all product support and training needs. A representative at Customer Access Support (CAS) can assist you with My Oracle Support registration.

Call the CAS main number at 1-800-223-1711 (toll-free in the US), or call the Oracle Support hotline for your local country from the list at [http://www.oracle.com/us/support/contact/index.html.](http://www.oracle.com/us/support/contact/index.html) When calling, make the selections in the sequence shown below on the Support telephone menu:

- 1. Select 2 for New Service Request.
- 2. Select 3 for Hardware, Networking, and Solaris Operating System Support.
- 3. Select one of the following options:
	- For technical issues such as creating a new Service Request (SR), select 1.
	- For non-technical issues such as registration or assistance with My Oracle Support, select 2.

You are connected to a live agent who can assist you with My Oracle Support registration and opening a support ticket.

My Oracle Support is available 24 hours a day, 7 days a week, 365 days a year.

#### Emergency Response

In the event of a critical service situation, emergency response is offered by the Customer Access Support (CAS) main number at 1-800-223-1711 (toll-free in the US), or call the Oracle Support hotline for your local country from the list at [http://www.oracle.com/us/support/contact/index.html.](http://www.oracle.com/us/support/contact/index.html) The emergency response provides immediate coverage, automatic escalation, and other features to ensure that the critical situation is resolved as rapidly as possible.

A critical situation is defined as a problem with the installed equipment that severely affects service, traffic, or maintenance capabilities, and requires immediate corrective action. Critical situations affect service and/or system operation resulting in one or several of these situations:

- A total system failure that results in loss of all transaction processing capability
- Significant reduction in system capacity or traffic handling capability
- Loss of the system's ability to perform automatic system reconfiguration
- Inability to restart a processor or the system
- Corruption of system databases that requires service affecting corrective actions
- Loss of access for maintenance or recovery operations

Loss of the system ability to provide any required critical or major trouble notification

Any other problem severely affecting service, capacity/traffic, billing, and maintenance capabilities may be defined as critical by prior discussion and agreement with Oracle.

Locate Product Documentation on the Oracle Help Center Site

Oracle Communications customer documentation is available on the web at the Oracle Help Center (OHC) site, [http://docs.oracle.com.](http://docs.oracle.com/) You do not have to register to access these documents. Viewing these files requires Adobe Acrobat Reader, which can be downloaded at [http://www.adobe.com.](http://www.adobe.com/)

- 1. Access the Oracle Help Center site at [http://docs.oracle.com.](http://docs.oracle.com/)
- 2. Click Industries.
- 3. Click the Oracle Communications link.

Under the SD-WAN header, select a product.

4. Select the Release Number.

A list of the entire documentation set for the selected product and release appears.

5. To download a file to your location, right-click the PDF link, select Save target as (or similar command based on your browser), and save to a local folder.

# 1 – Box Contents

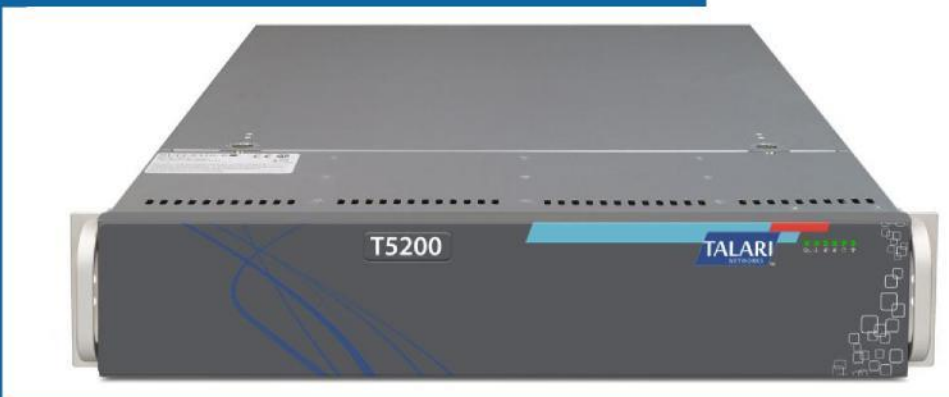

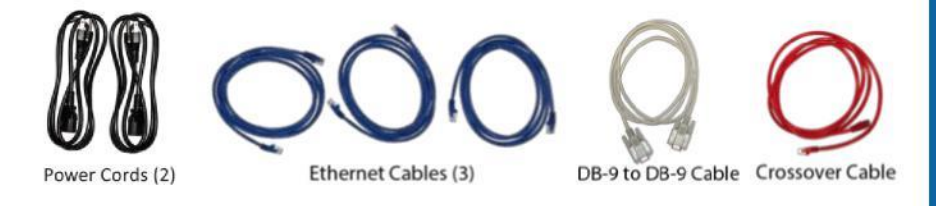

### 2 – Rack Mounting

Prior to installing the system in a rack, adhere to the following rack installation guidelines:

- Ensure that there is adequate airflow in the rack, because restricted airflow can lead to equipment damage.
- Leave at least 1U of vertical space between the systems you install in a rack.
- Ensure that he rack width and depth must allow for proper serviceability and cable management.
- Ensure that the rack is properly secured to the floor or ceiling and grounded.
- Load the rack from the bottom up.
- Load the heaviest component in the rack first.
- Ensure that the rack is level and stable before inserting or removing components.
- Do not move racks by yourself. At least two people are required to safely move racks and stage equipment.
- Ensure that cables are easily identifiable.

#### **3 – A p p l i a n c e F r o n t a n d B a c k**

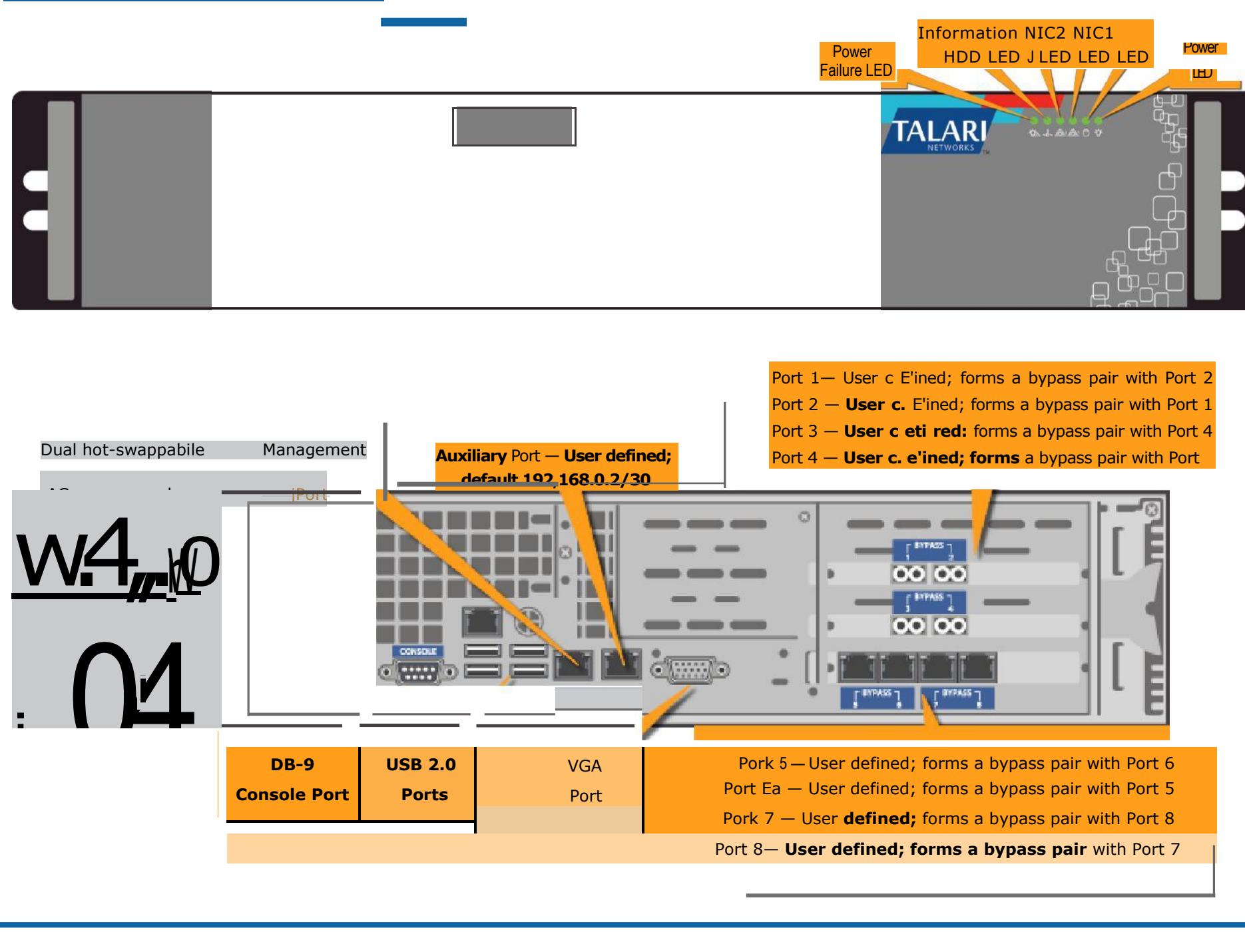

**4**

# 4 – Cabling and Powering Up

#### **LAN/WAN Connections:**

- Position the cables carefully, so that they do not put strain on the connectors.
- Organize cables in bundles such that cables do not intertwine.
- Inspect the cables to make sure that the routing and bend radiuses are satisfactory.
- Install cable ties in accordance with site requirements.

#### **Connecting Power:**

- Make sure the system is powered off using the power button.
- Plug power cord into the appliance.
- Plug power cord into an uninterrupted AC power source.

#### **Other Connections**

- The DB-9 console port is provided for connecting directly to a PC. The appropriate PC serial port must be configured to use 115200 8n1 XOFF.
- Rear-side USB ports are provided for keyboard and mouse.

### 5 – Gather Information

Please record the network interface settings of the PC you are going to use to set the Talari management IP address. You may also want to use the area below to record the Ethernet Interface settings and any other pertinent information needed for installation of the Oracle Talari Appliance.

#### **New Oracle Talari Appliance Ethernet Interface Settings:**

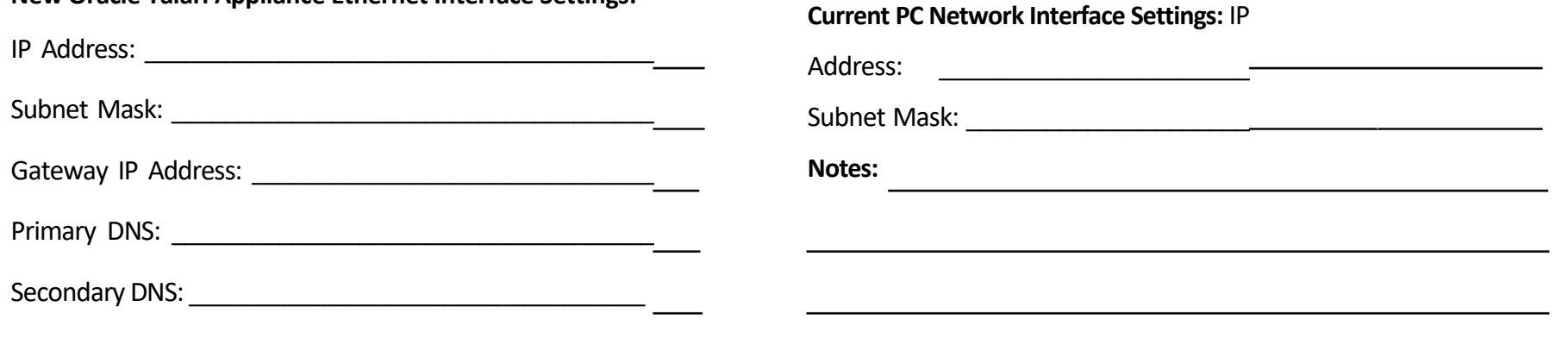

### 6 – Connect to Appliance

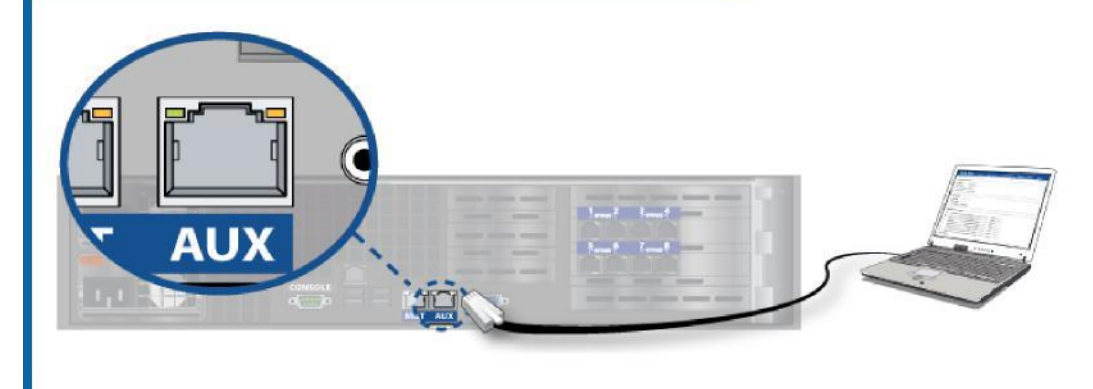

You can connect to the Oracle Talari Appliance via a PC using the AUX port, which has a default IP address of 192.168.0.2/30. In order to access the Oracle Talari Appliance remotely, you must set a management IP address. Use an Ethernet cable to connect from a PC to the AUX port and follow the instructions below.

### 7 – Set Management IP Address

From the PC connected to the Oracle Talari Appliance:

- 1. Change the IP address of your PC to 192.168.0.1.
- 2. Change the Subnet Mask of your PC to 255.255.255.252.
- 3. Open a web browser and go to Talari web console (192.168.0.2). The username is **talariuser** and the default password is **talari**.

**Note:** We strongly recommend changing the default password as soon as possible.

- 4. Select **Manage Appliance** → **Ethernet Interface Settings** from the menu.
- 5. Set the IP address, Subnet Mask, and Gateway IP address for the Oracle Talari Appliance.
- 6. When satisfied with the settings, select **Change Settings**.

**Note**: Be sure to change the network interface settings on your PC back to the original settings.

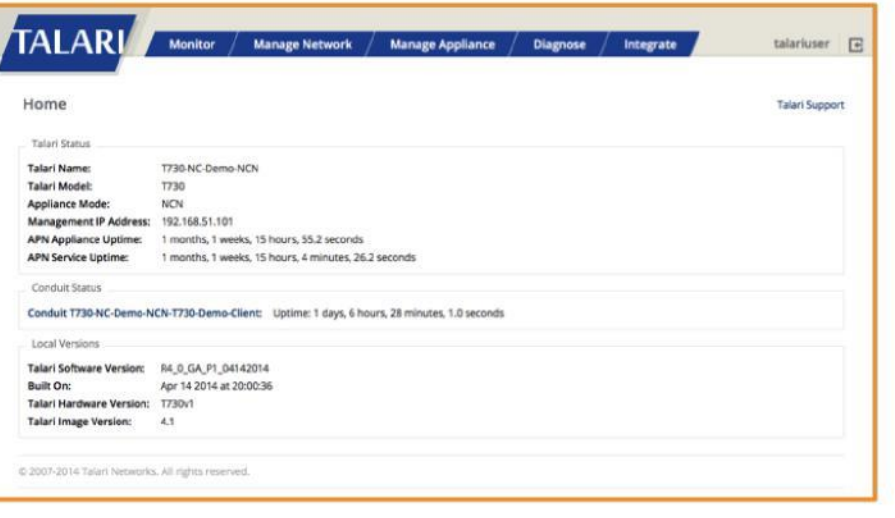

# 8 – Sample Inline Topology

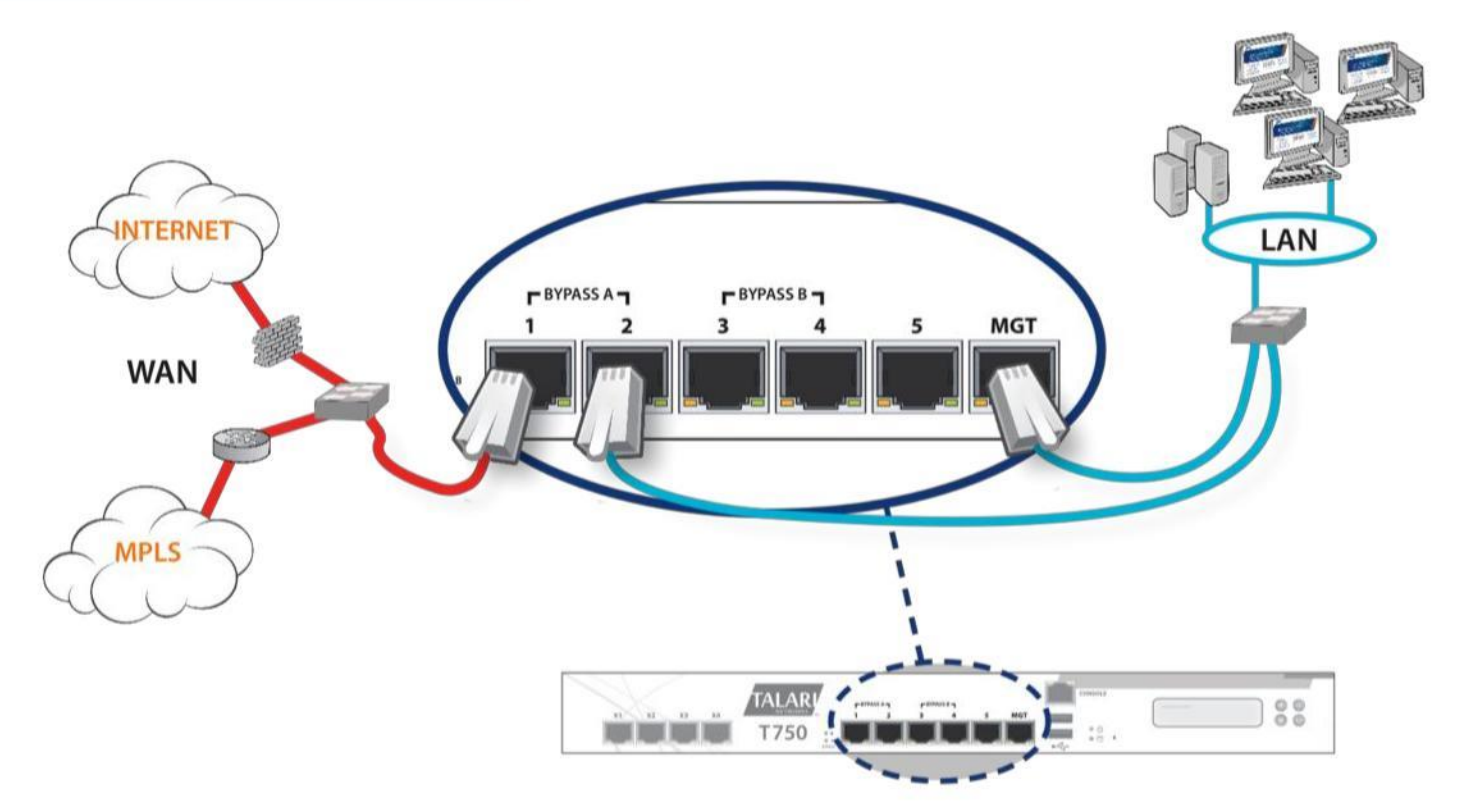

#### **Sample Inline Topology:**

**Note**: This is an informational example deployment. The reference appliance is a T750, but the same principle applies to all Talari Appliances.

To install the Oracle Talari Appliance Inline within your LAN, connect an Ethernet cable to the Oracle Talari Appliance's port you wish to configure as a LAN port with the other end of the cable connected to a LAN switch. Connect the Management port to the LAN switch. Connect another Ethernet cable to the Oracle Talari Appliance port you wish to configure as a WAN port with the other end of the cable connected to a WAN router or switch.

# 9 – Network Deployment

#### **Network Topology**

Both Inline and One-Arm network topologies are support by Oracle Talari Appliances.

#### **Port Configuration**

For networking flexibility, there are nine user-defined Ethernet ports available on your Oracle Talari Appliance T5200. For more information, please see the *Talari Appliance T5200 Hardware Guide.*

#### **Configuration File**

Prior to setting up a Talari WAN using Oracle Talari Appliances, you must prepare a Talari configuration file. This file will reflect your firm's network architecture and the optimal way to utilize the appliances within your network. The configuration file should be created by a network administrator, using the configuration editor available on the web console of the Network Control Node (NCN). For assistance, please contact your Talari representative or the Talari Support team.

#### **Local Change Management**

To deploy a new appliance in an existing Talari WAN, download its pre-staged configuration from the NCN then upload it to the new appliance, use **Manage Appliance**

 $\rightarrow$  Local Change Management on the appliance's web console.

### 10 - Support

**My Talari Networks Representative:**